# **VTI Deinze – Afdeling BOUW** DEINZE **Sketchup-tekening BRIEVENBUS**15 Doe-dagen

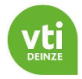

## **Inhoud**

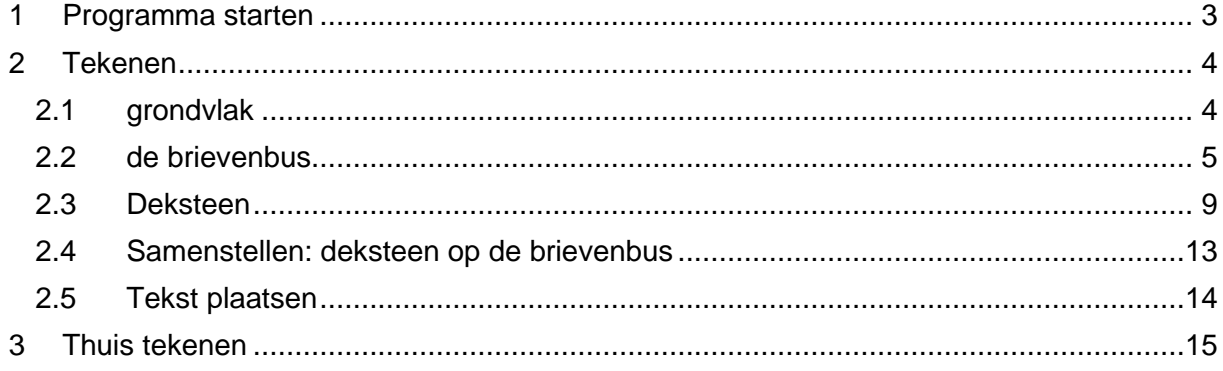

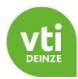

## <span id="page-2-0"></span>**1 Programma starten**

![](_page_2_Picture_45.jpeg)

Kies bij het opstarten voor de mogelijkheid "ARCHITECTURAL CENTIMETERS"…

![](_page_2_Figure_4.jpeg)

Duntitled - SketchUp Pro 2023 File Edit View Camera Draw Tools Window Extensions Help 

Bovenaan zie je deze balk met icoontjes. Een aantal hiervan gaan we gebruiken om onze tekening te maken en/of aan te passen. Wanneer we een bepaald icoon nodig hebben krijg je uitleg om het op een correcte manier te gebruiken.

![](_page_3_Picture_0.jpeg)

## <span id="page-3-0"></span>**2 Tekenen**

## <span id="page-3-1"></span>2.1 *grondvlak*

Eerst tekenen we het grondvlak van onze brievenbus… Selecteer zodat je kan tekenen.

![](_page_3_Figure_4.jpeg)

![](_page_3_Picture_5.jpeg)

# Klik in het groene venster en sleep

je muis naar rechts tot de lijn die zich vormt rood wordt. Als je lijn rood is, tik dan het getal "80".

![](_page_3_Picture_8.jpeg)

## 2.

1.

Ga nu met de muis naar beneden tot de lijn groen wordt en typ het getal "80".

![](_page_3_Picture_11.jpeg)

# Endpoint

3. Vervolgens schuif je je muis naar links en als de lijn rood is typ je opnieuw "80".

4. Nu sluit je het vierkant door de muis naar het startpunt te schuiven en als "endpoint" verschijnt klik je met de linkermuisknop. Het grondvlak van onze brievenbus is nu klaar.

![](_page_3_Picture_15.jpeg)

<span id="page-4-0"></span>![](_page_4_Figure_1.jpeg)

Nu kunnen we met het commando "push/pull"  $\blacklozenge$  de brievenbus zijn hoogte geven.

Klik op  $\bullet$  en ga naar het pas getekende vierkant.

Er verschijnen stipjes in het vierkant als je erover schuift. Klik op het moment dat de stipjes zichtbaar zijn…

Nu kan je het grondvlak naar boven of naar beneden duwen. Duw het naar boven, typ "150" en duw op " Enter". Zo krijg je een brievenbus van 150 cm hoog.

![](_page_4_Figure_6.jpeg)

![](_page_5_Figure_0.jpeg)

Nu hebben we de ruwe vorm van onze brievenbus… De volgende stap is de ruimte maken waar de brieven in opgevangen worden.

Zoom eerst in op de bovenkant van de brievenbus. Dit doe je door de cursus op de bovenkant

![](_page_5_Figure_3.jpeg)

## Selecteer nu het commando "Offset".

![](_page_5_Figure_5.jpeg)

![](_page_6_Picture_0.jpeg)

Als je nu de muis op het bovenvlak van de brievenbus, dicht bij de rand schuift, verschijnt de tekst "on edge" en mag je op de linkermuisknop klikken. Schuif nu de muis naar binnen en typ "10".

![](_page_6_Picture_2.jpeg)

Je hebt nu een vierkant op 10cm van de buitenrand getekend.

![](_page_6_Picture_4.jpeg)

Om de gleuf en de opening achteraan te maken moeten we nu nog enkele lijntjes tekenen. Gebruik daarvoor opnieuw het commando "lines"  $\overline{\phantom{a}}$ 

Teken vanop de vier hoekpunten van het binnenste vierkant, vier lijntjes, loodrecht op de buitenkant…

![](_page_6_Figure_7.jpeg)

![](_page_7_Picture_0.jpeg)

Nu kunnen we de openingen gaan maken… Gebruik hiervoor het commando "push/pull".

![](_page_7_Figure_2.jpeg)

Het metselwerk van onze brievenbus is nu af. We kunnen dit nu een kleurtje geven…

Selecteer de hele brievenbus door eerst het commando "select"  $\frac{a_1 \cdot a_2 \cdot a_3 \cdot a_4 \cdot a_5 \cdot a_6 \cdot a_7 \cdot a_8 \cdot a_7 \cdot a_8 \cdot a_9 \cdot a_1 \cdot a_1 \cdot a_2 \cdot a_1 \cdot a_2 \cdot a_3 \cdot a_5 \cdot a_6 \cdot a_7 \cdot a_9 \cdot a_1 \cdot a_1 \cdot a_2 \cdot a_3 \cdot a_1 \cdot a_2 \cdot a_3 \cdot a_4 \cdot a_5 \cdot a_6 \cdot$ 

![](_page_7_Picture_5.jpeg)

![](_page_8_Figure_0.jpeg)

Klik nu op de rechtermuisknop terwijl je cursor op de brievenbus staat, en selecteer "make group".

![](_page_8_Figure_2.jpeg)

an item or object. | Alt = Sample Material. | Shift = Paint All Matching. | Ctrl = Paint All Connected. | Shift + Ctrl = Paint All on Same Object

Kies een kleur die je mooi vindt en klik op de brievenbus. De brievenbus heeft de door jou gekozen kleur.

## <span id="page-8-0"></span>2.3 *Deksteen*

Om de brievenbus te bedekken en onze post te beschermen gaan we een deksteen plaatsen.

![](_page_8_Picture_7.jpeg)

![](_page_9_Picture_0.jpeg)

![](_page_10_Picture_0.jpeg)

 $1.330071$ Push/Pull Met "push/pull" **Getrude faces to create 3D forms** geven we de deksteen een dikte van 5cm.

![](_page_10_Picture_2.jpeg)

Deze deksteen gaan we ook een kleur geven…

commando "select"

![](_page_10_Picture_5.jpeg)

![](_page_10_Figure_6.jpeg)

vierkant rond de deksteen. (! alleen de deksteen !)

![](_page_11_Picture_0.jpeg)

![](_page_11_Picture_1.jpeg)

Rechtermuisknop terwijl de cursor op de deksteen staat. Selecteer "make group".

commando "paint bucket" **PA B** sign materials and colors.

Selecteer een kleur naar keuze en klik op de deksteen.

![](_page_11_Figure_5.jpeg)

![](_page_12_Figure_0.jpeg)

## <span id="page-12-0"></span>2.4 *Samenstellen: deksteen op de brievenbus*

Om de deksteen op de brievenbus te plaatsen selecteer je het commando "move"

![](_page_12_Picture_3.jpeg)

En neem je de deksteen op het hoekpunt rechtsonder… en klikt.

![](_page_12_Figure_5.jpeg)

Nu verplaats je de muis naar het hoekpunt van de brievenbus rechtsboven… en klikt.

![](_page_12_Figure_7.jpeg)

De deksteen ligt nog niet helemaal goed. Gebruik opnieuw het commando "move" om de deksteen 5 cm naar rechts (rode lijn)….

![](_page_12_Picture_60.jpeg)

![](_page_13_Picture_0.jpeg)

![](_page_13_Picture_1.jpeg)

## <span id="page-13-0"></span>2.5 *Tekst plaatsen*

Als je nu de brievenbus met de voorkant naar jou draait (muiswiel duwen + slepen met de muis).

![](_page_13_Picture_4.jpeg)

Kan je nog een huisnummer en naam tekenen...<br>
Ek Edit View Camera Draw T**ools** Window Editerations Help

![](_page_13_Figure_6.jpeg)

![](_page_14_Picture_0.jpeg)

![](_page_14_Picture_75.jpeg)

Typ je klasnummer, enter En je naam… Zorg voor dezelfde instellingen als hiernaast… Klik op "place.

![](_page_14_Picture_3.jpeg)

Plaats je tekst mooi op je brievenbus (on face) en klik.

## <span id="page-14-0"></span>**3 Thuis tekenen**

Wil je graag ook thuis in dit programma tekenen dan kan dat door in je browser te zoeken naar **sketchup online**.

![](_page_14_Picture_7.jpeg)

Klik op "start modeling", maak een account aan en je kan aan de slag! (volledig legaal!)

Op youtube vind je heel wat stapsgewijze uitleg over alle verschillende commando's. Probeer vooral zelf heel veel uit en teken je dromen…. Alles is mogelijk!!